## Ajout d'une œuvre sur le site www.renard-music.net

Afin d'ajouter une œuvre sur le site, il y a plusieurs étapes qu'il faut suivre à la lettre :

- Regarder si la catégorie de l'œuvre existe, et sinon la créer
- Dupliquer un article français
- Gérer les images associées à l'œuvre
- Modifier l'article
- Dupliquer l'article créé pour le mettre en anglais
- Relier les 2 articles

Pour l'exemple je vais ajouter un clavecin sur le site.

**1.** Gérer les catégories des articles

Notre clavecin se situe dans la catégorie des « claviers ».

Afin de voir si la catégorie existe, je vais aller depuis l'interface admin dans Articles>Catégories.

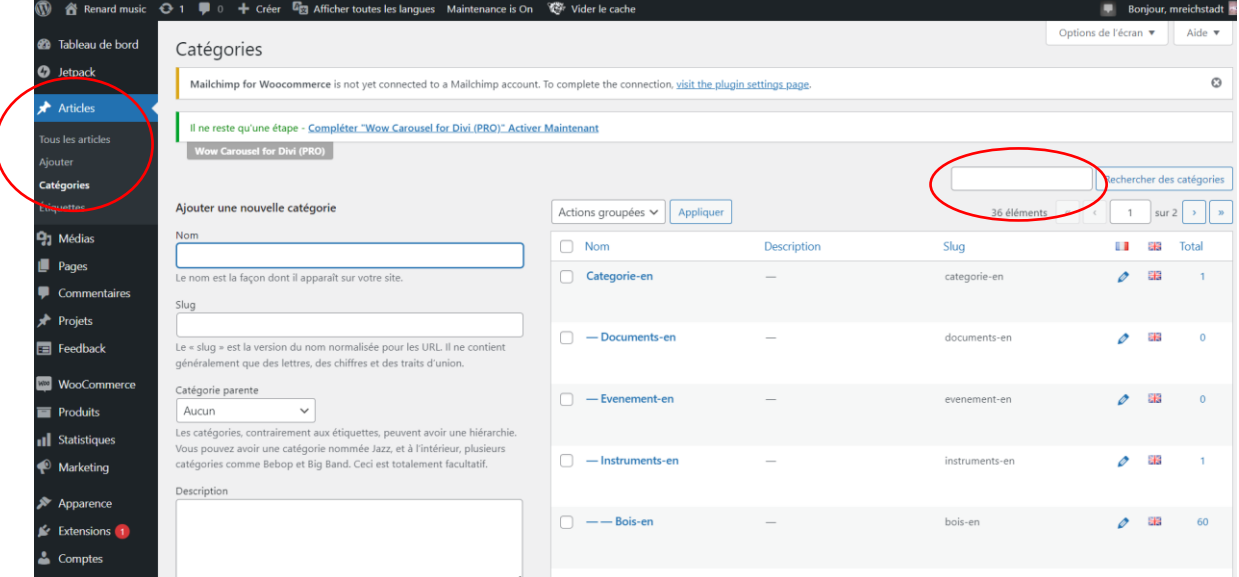

Je vais chercher « claviers » dans la barre de recherche. Une fois le mot tapé je vais cliquer sur « rechercher des catégories ».

Si la catégorie existe alors elle apparaîtra dans la liste des catégories.

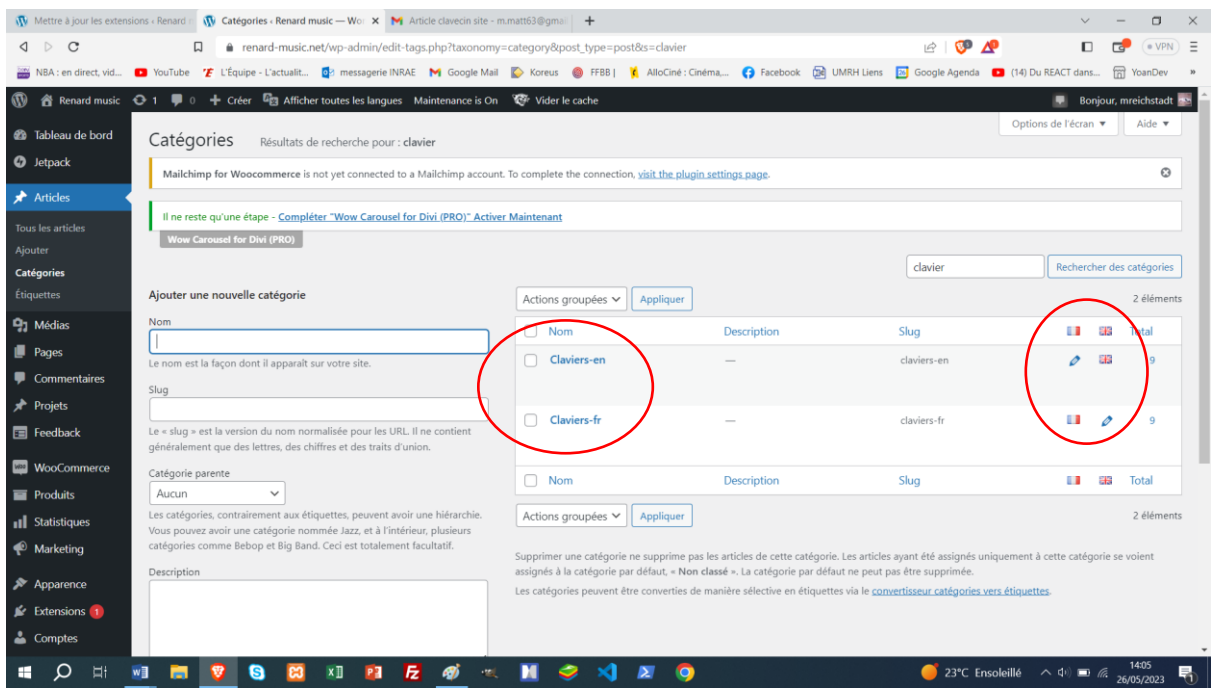

On voit ici que les catégories existent en anglais et en français, et qu'elles sont reliées entre elles.

Pour modifier une catégorie il suffit de cliquer sur son nom. On peut depuis l'écran qui apparaît modifier plusieurs informations (le titre, le slug, la catégorie parent, la langue, et les catégories

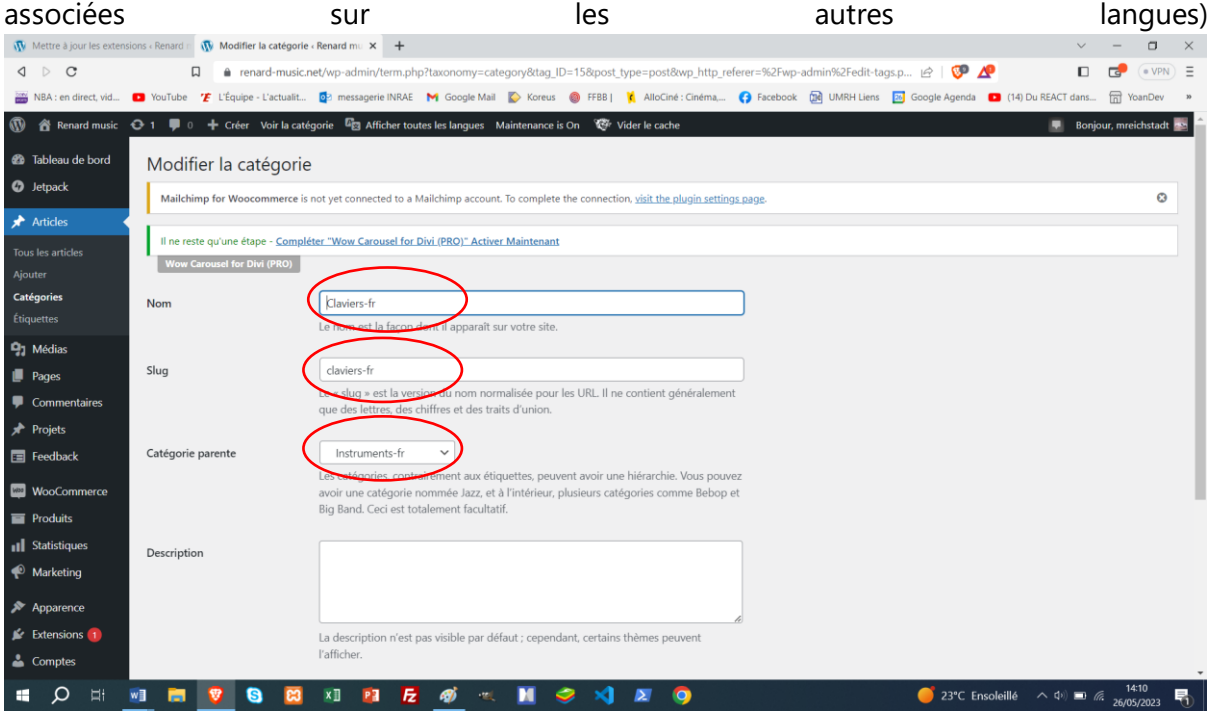

## **2.** Dupliquer un article français

L'avantage que l'on a sur ce site c'est que l'on a déjà des articles créés. Afin de garder sensiblement la même trame sur tous nos articles, nous n'allons pas créer d'article de zéro mais reprendre des articles existants et les dupliquer.

Afin de faire cela je vais aller dans Articles > Tous les articles et trouver un article à dupliquer, ici je vais dupliquer l'article « Piano Pleyel ». Pour cela je vais disposer la souris sur l'article, ce qui va faire afficher des liens sous le nom de l'article. Je vais sélectionner « Cloner »

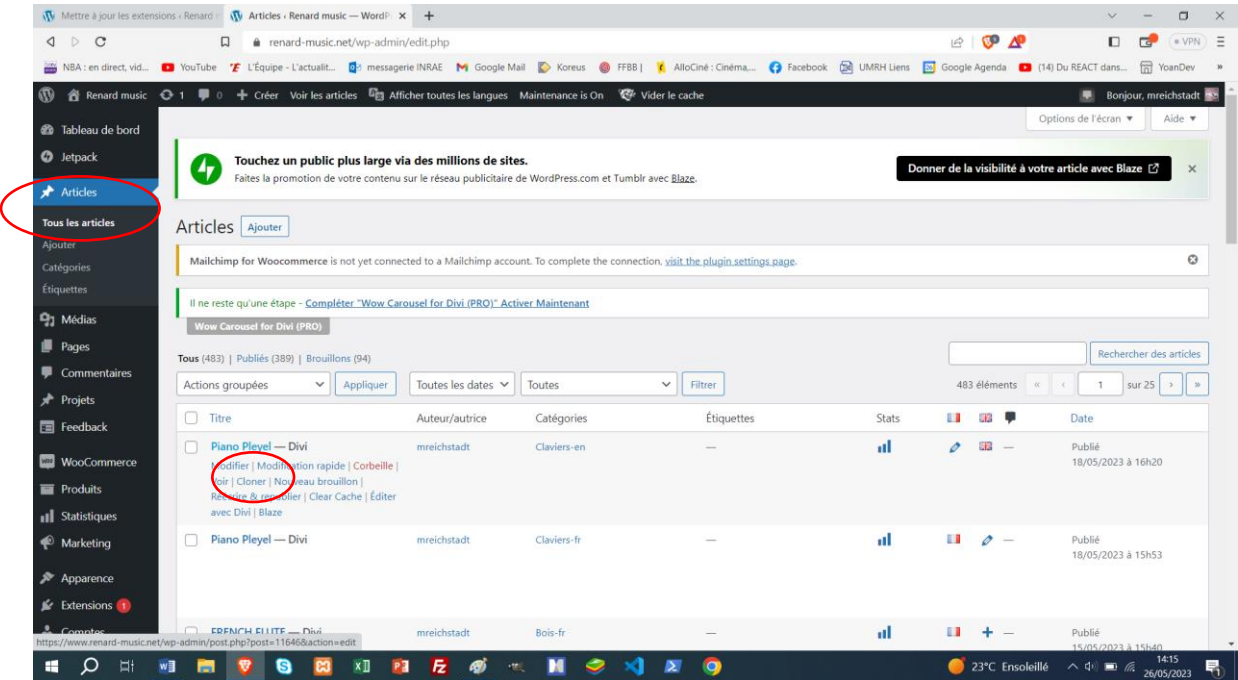

Cela va avoir pour incidence de créer un nouvel article « Plano Pleyel – Brouillon » que je vais pouvoir modifier afin de créer mon nouvel article.

En tant qu'article « brouillon », il n'est pas publié sur le site mais existe.

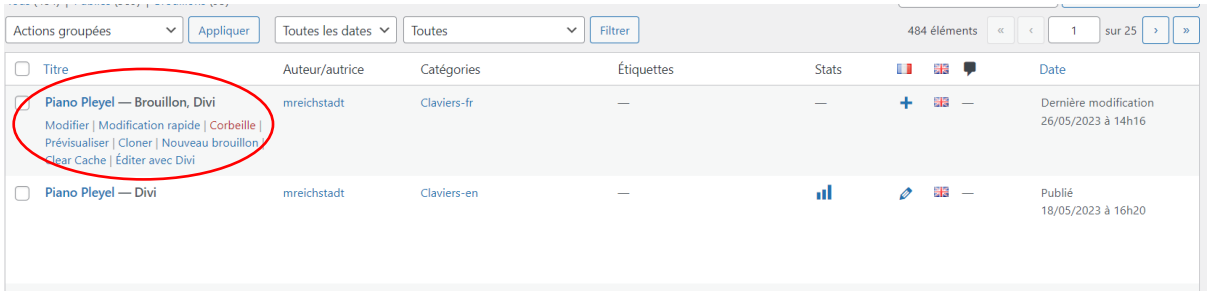

**3.** Gestion des images associées à un article

Chaque article va venir avec des images. On va les utiliser pour deux axes :

- L'image d'en-tête qui va nous servir dans l'affichage du blog
- Les images incluses dans l'article et visibles depuis le navigateur

Ces images ont un poids, plus elles sont grosses plus elles sont lourdes. Il faut donc éviter des images trop grosses, le bon compromis est une image dont la taille ne dépasse pas 150ko (environ 1000x750).

Pour retravailler une image il existe plusieurs solutions, la plus simple étant le logiciel « Paint ».

Une fois que nos images sont redimensionnées on va les ajouter au site.

Pour cela je vais aller dans Médias>Ajouter.

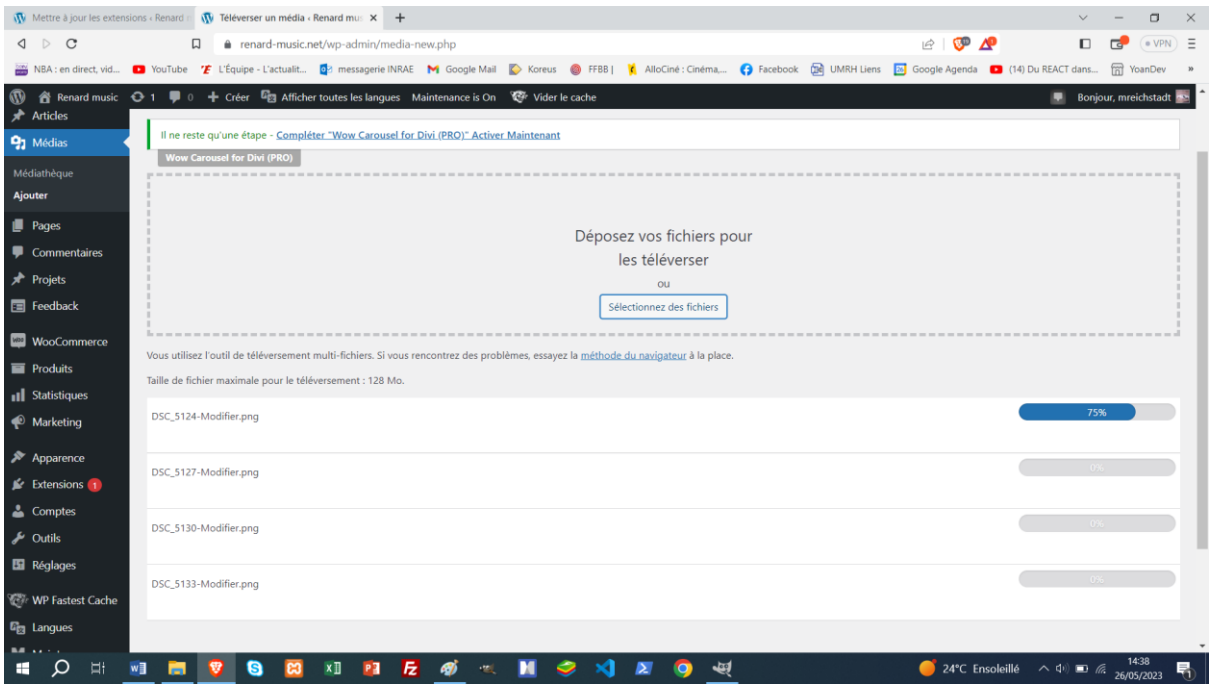

Une fois sur cette page, je vais cliquer sur « Sélectionner des fichiers » et copier mes images.

Attention, si on veut des images avec des fonds transparents, il va falloir créer des fichiers .png, car les fichier .jpg ont forcément un fond blanc. Ces fichiers sont à modifier avec le logiciel Gimp ou avec Photoshop. Il faut ensuite ajouter un fond transparent puis le supprimer, puis redimensionner les images. Plus long, plus compliqué.

## **4.** Modifier l'article

On va enfin pouvoir passer à la modification de notre article. Je vais donc retourner sur la liste des articles (menu Articles>Tous les articles), mettre ma souris sur l'article à modifier et cliquer sur « Modification rapide ».

De là je peux modifier son titre et sa catégorie (éventuelle), ainsi que la langue si besoin. Une fois ces modifications faites, on va cliquer sur « Mettre à jour »

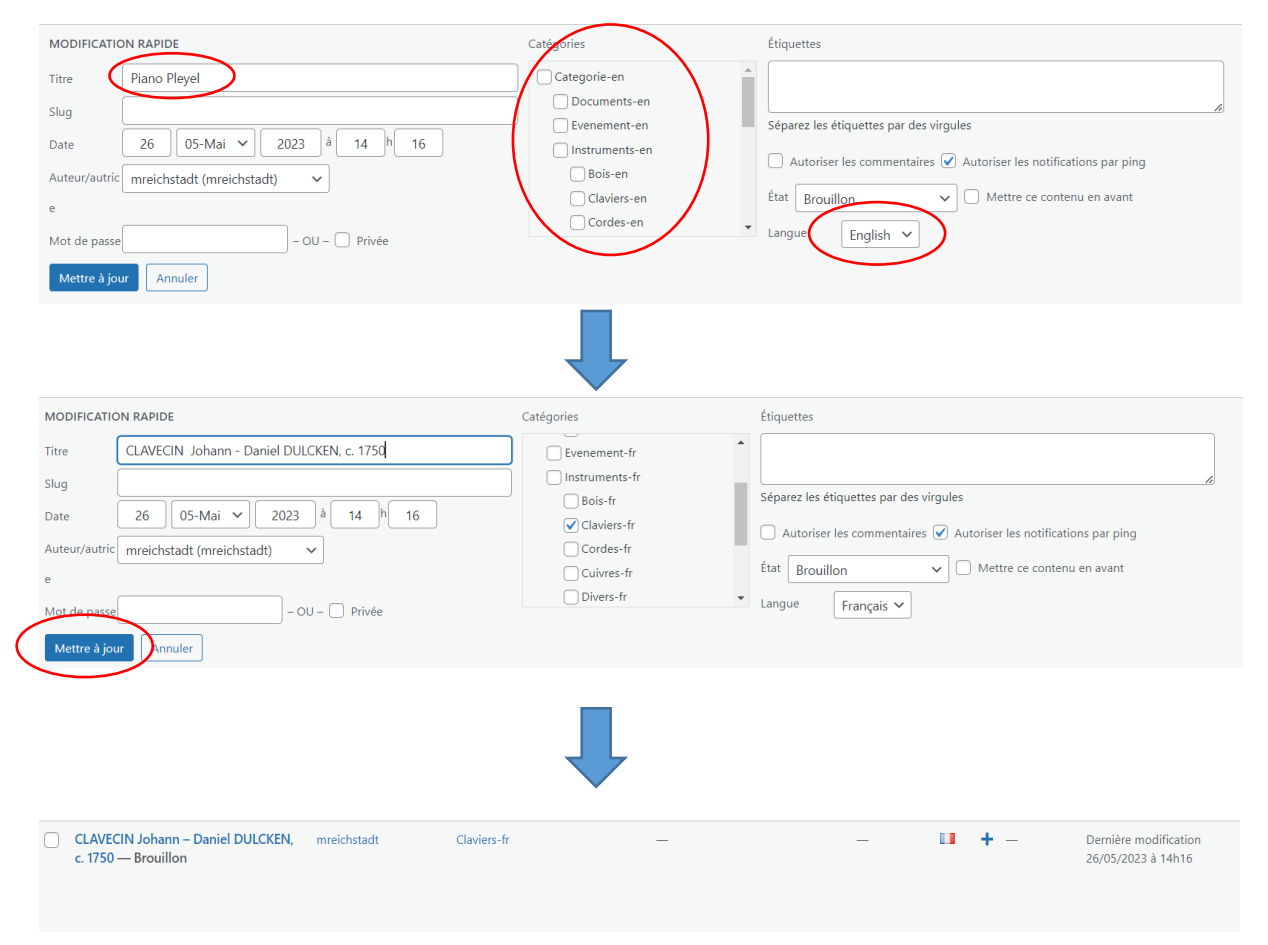

L'étape suivante est la modification de l'image d'en-tête de l'œuvre. Pour faire cela je vais cliquer sur l'œuvre, ce qui va m'amener sur une page de modification.

Depuis cette page je vais aller modifier l'image mise en avant de l'œuvre, qui correspond à l'image que l'on verra de l'œuvre depuis le blog (la liste des œuvres depuis le site). Afin d'avoir un site harmonieux et standardisé, pour les images d'en-tête, je vais créer une nouvelle image à partir des images existantes et la mettre aux dimensions 1000x800 (toujours depuis GIMP ou Paint en fonction du fond à garder ou pas).

Je vais ajouter une nouvelle image en cliquant sur l'image existante ou sur le carré gris (si pas d'image), puis ajouter l'image que je viens de créer et la sélectionner).

Une fois ceci fait je vais cliquer sur « Enregistrer le brouillon ».

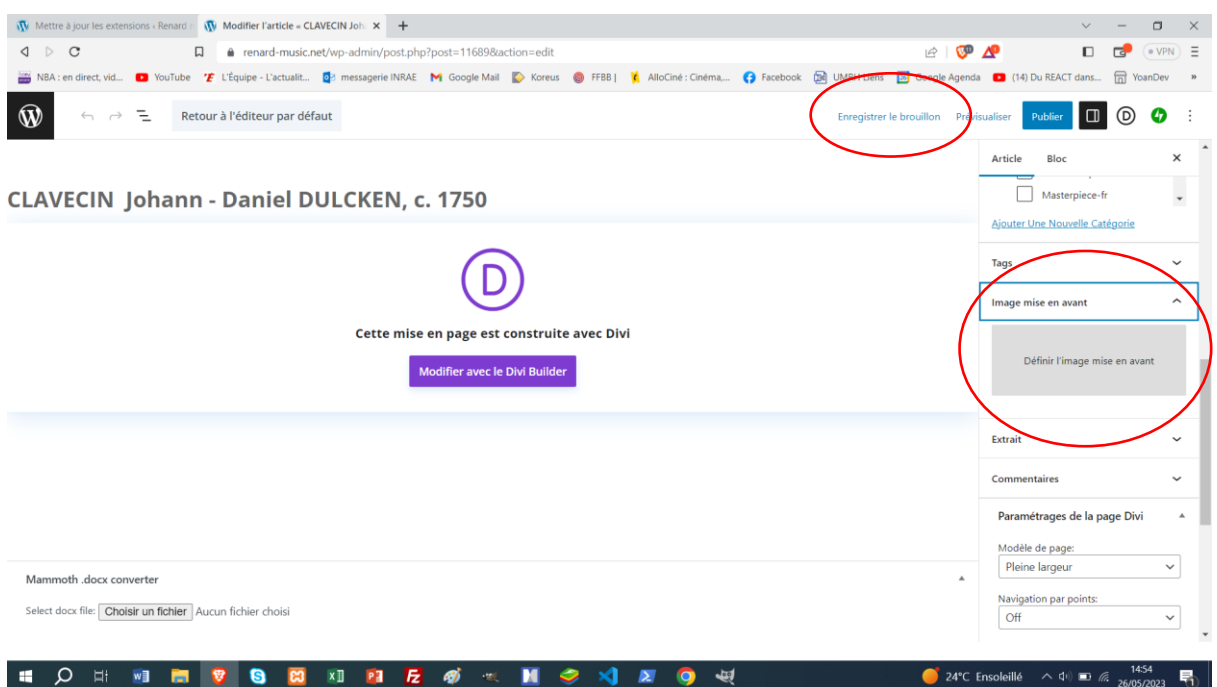

La deuxième étape consiste en la modification du corps de l'article. Afin de faie cela, je vais cliquer sur « Modifier avec le divi builder ».

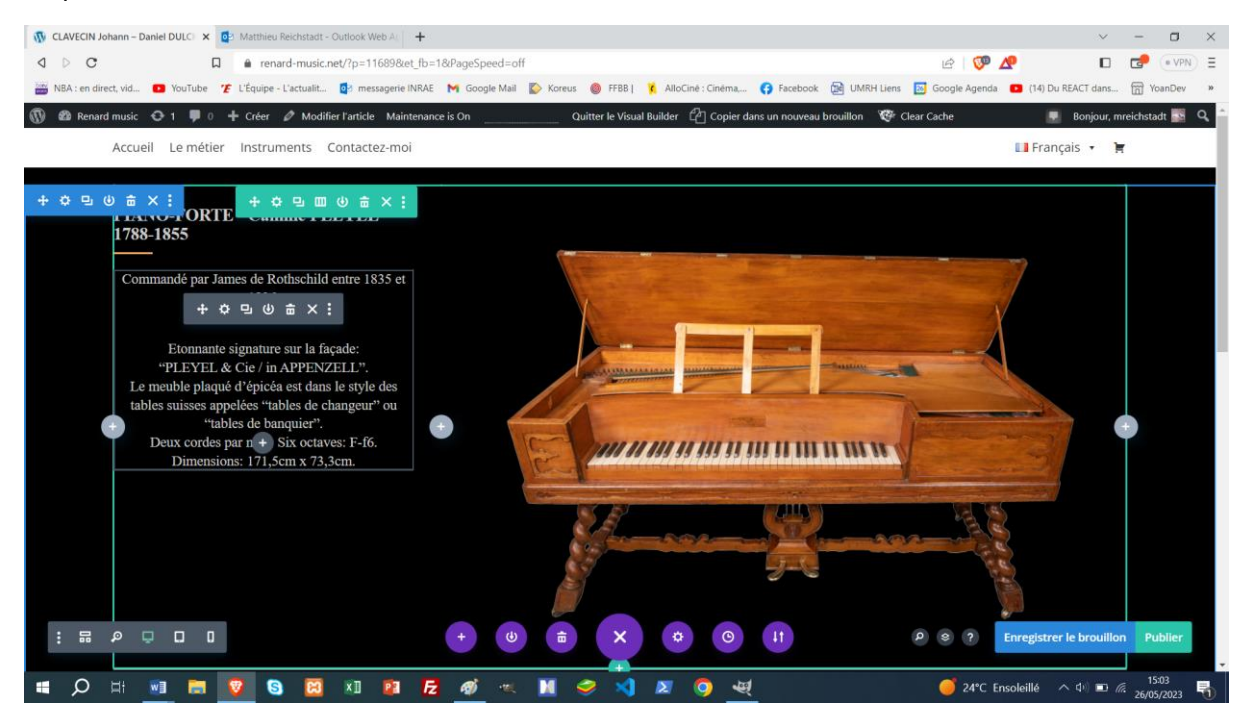

Depuis cette interface je peux modifier tout le contenu du site, des titres aux images, en passant par le texte.

Afin de modifier un module je dois cliquer sur un des éléments puis sur la roue dentée grise qui me fera entrer dans les paramètres du module.

Petite subtilité, pour la partie se situant sous « en savoir plus », elle est cachée par défaut. Afin de la rendre visible, il faut procéder de la manière suivante :

- Cliquer sur l'espace noir puis sur la roue dentée
- Aller dans Avancé > ID et Classes CSS
- Renommer texte-cache en texte-cach

Le reste de la modification se fera comme d'habitude.

Une fois les modifications terminées, il faut penser à renommer texte-cach en texte-cache pour restaurer l'effet.

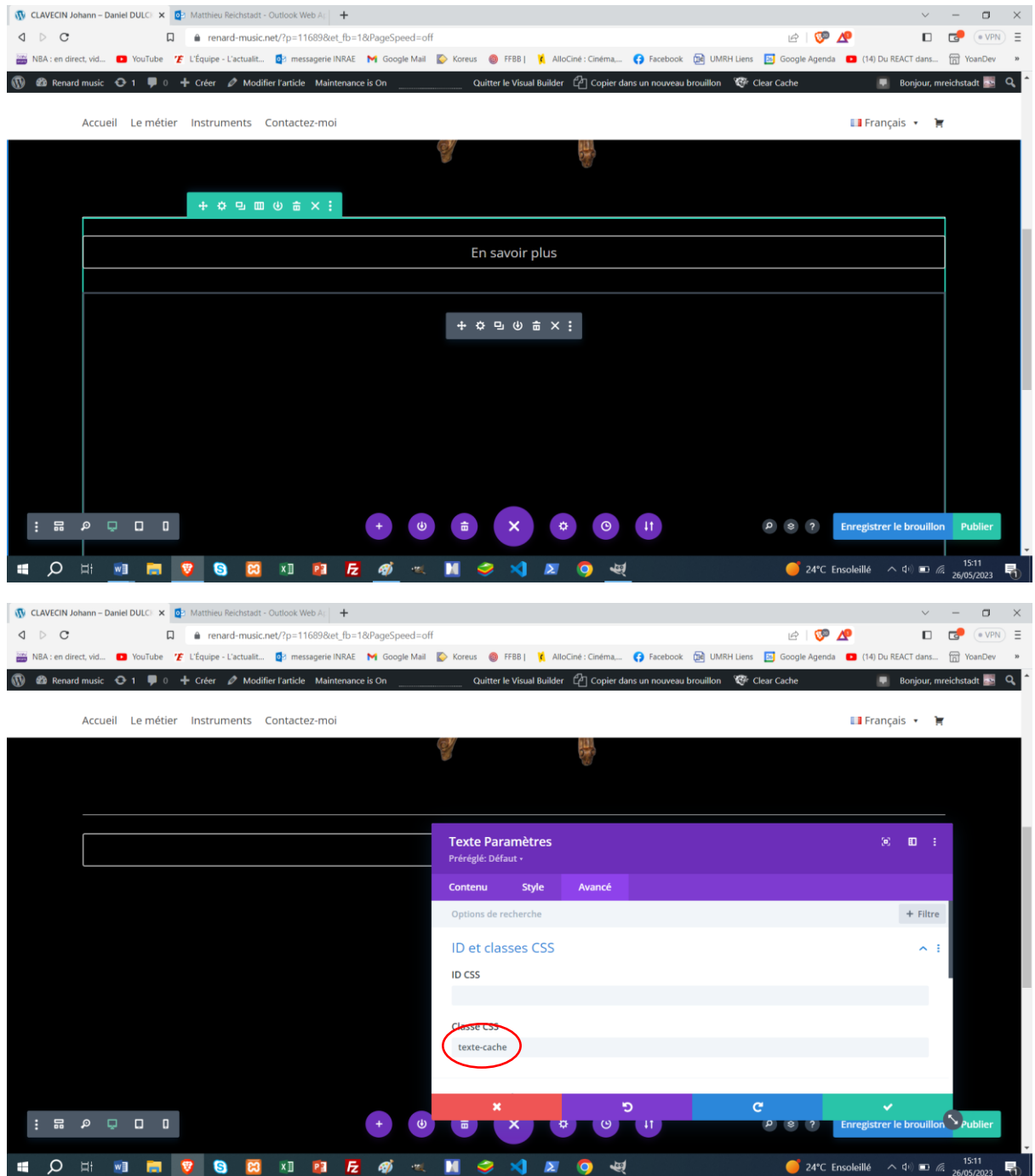

Une fois que tout est bien propre et modifié, on peut sauver et publier notre article, donc cje vais cliquer sur « Publier » en bas à droite.

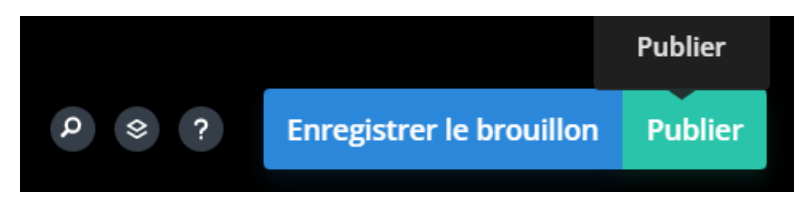

Notre article est publié.

Pour voir le rendu, je vais cliquer sur « Quitter le visual builder » en haut de mon écran.

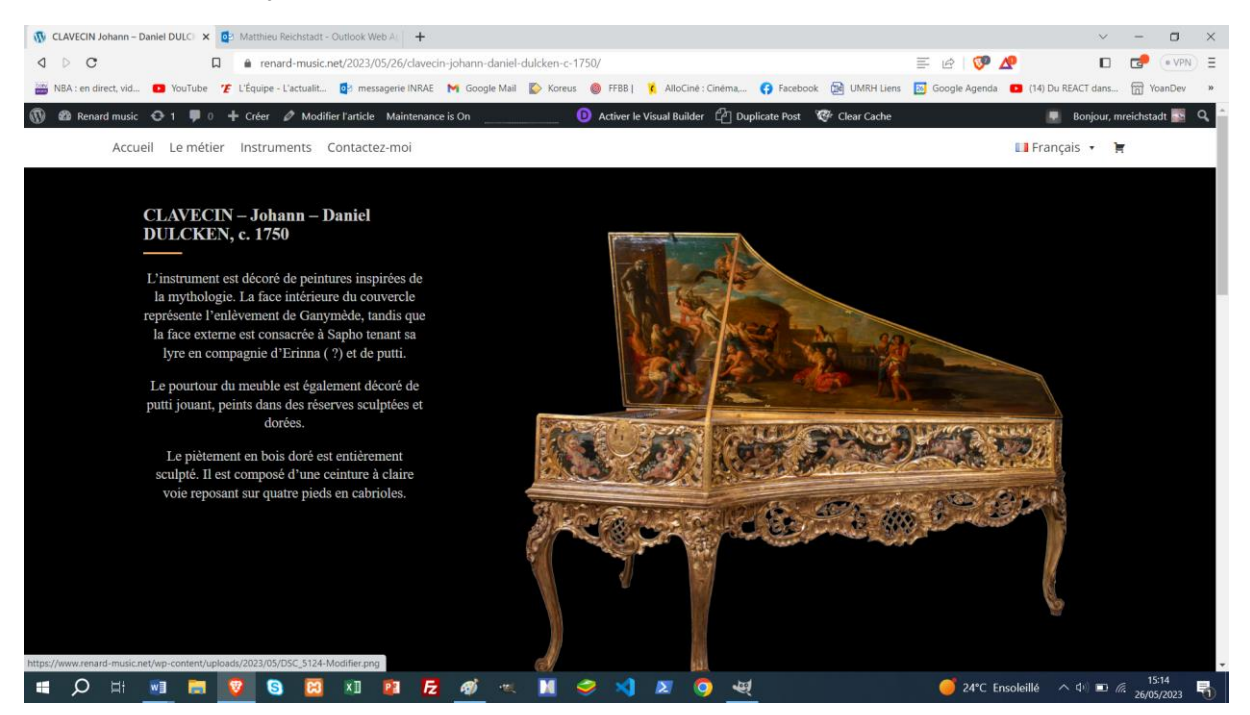

**5.** Duplication de l'article créé pour le mettre en anglais

Maintenant que notre article existe en français, je vais créer sa version anglaise. Afin de faire cette étape, je vais retourner sur « Article>Tous les articles » puis je vais

- Dupliquer l'article que je viens de créer
- Faire une modification rapide pour changer son titre, sa langue, et sa catégories
- Modifier l'article, en utilisant le divi builder comme précédemment et remplacer toute la partie texte en français par le texte en anglais.
- Publier l'article

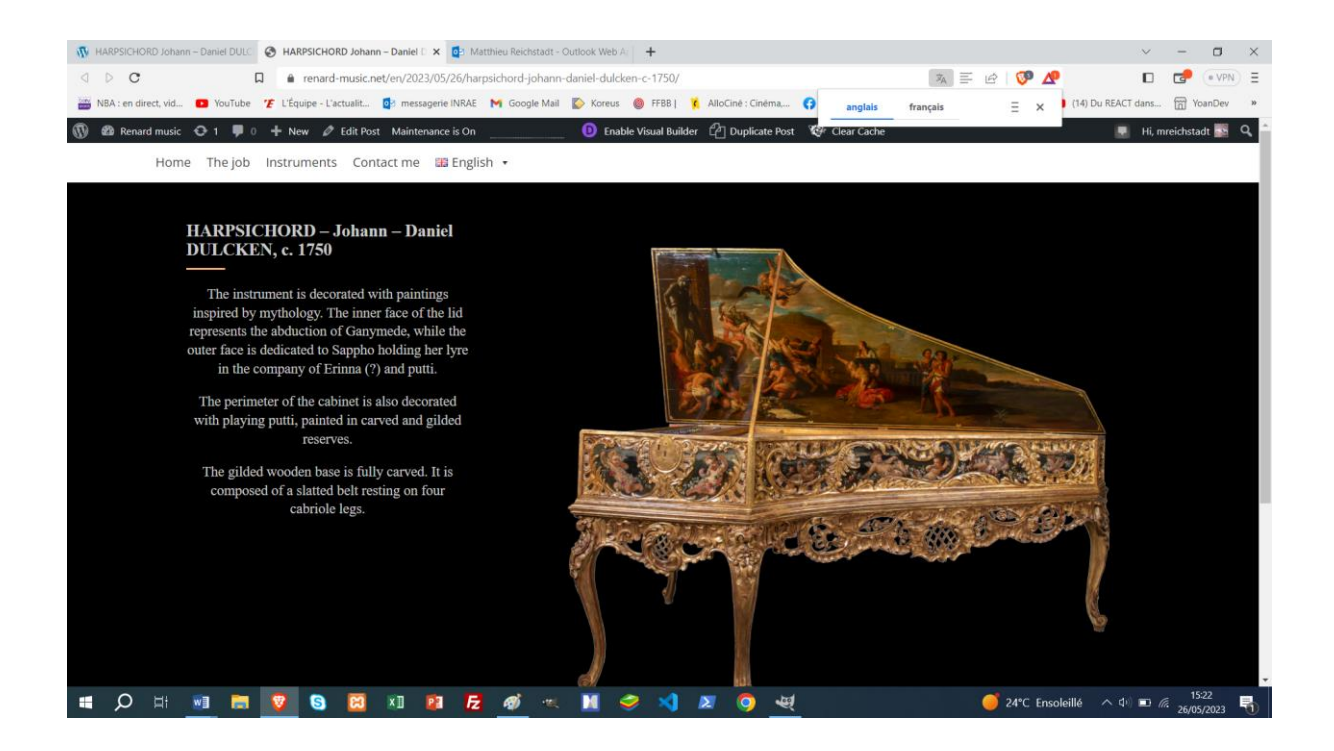

**6.** Relier les 2 articles

Il me reste à relier les 2 articles. Pour cela je vais retourner dans Articles>Tous les articles et modifier un des deux articles que je viens de créer.

Tout en bas à droite, je vais trouver un onglet 'Langues', il me reste à associer l'article avec son collègue dans une autre langue.

Pour cela je me place dans le cadre et je commence à taper le nom de l'article que je veux associer. Une liste d'articles va apparaître. Je sélectionne l'article que je veux associer, puis je sauve la modification en cliquant sur « Mettre à jour ».

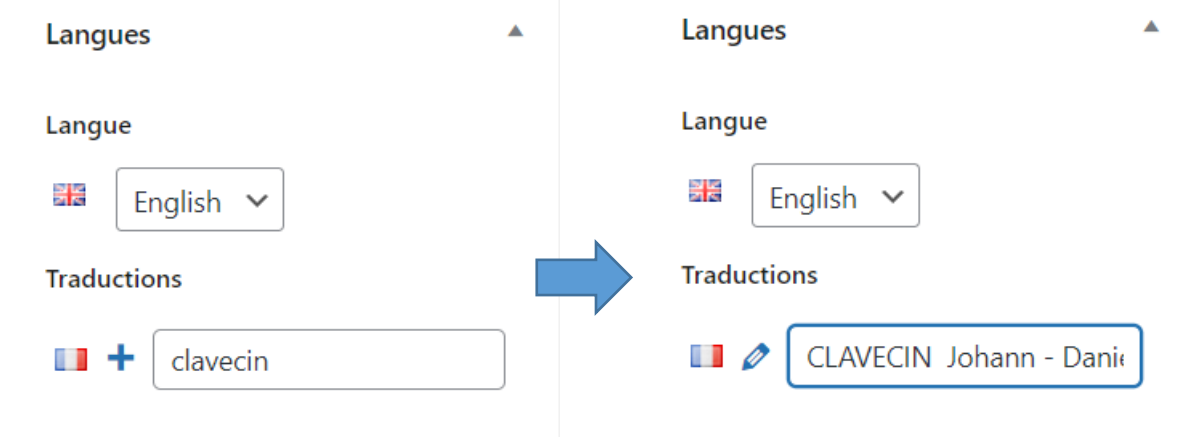

Mes deux articles sont reliés, j'ai fini pour cette œuvre !